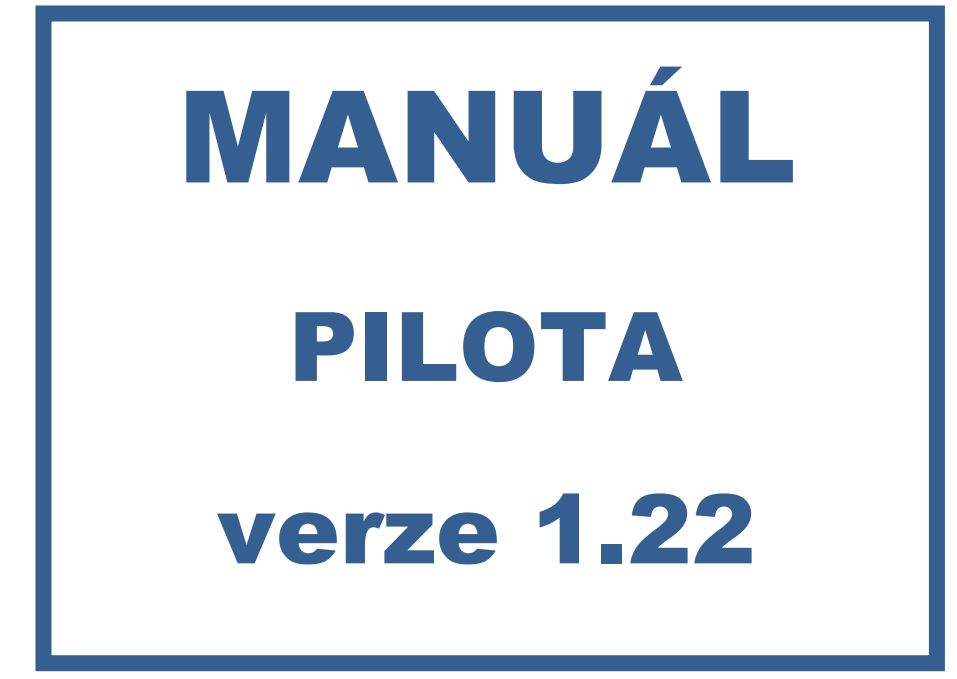

### **OBSAH**

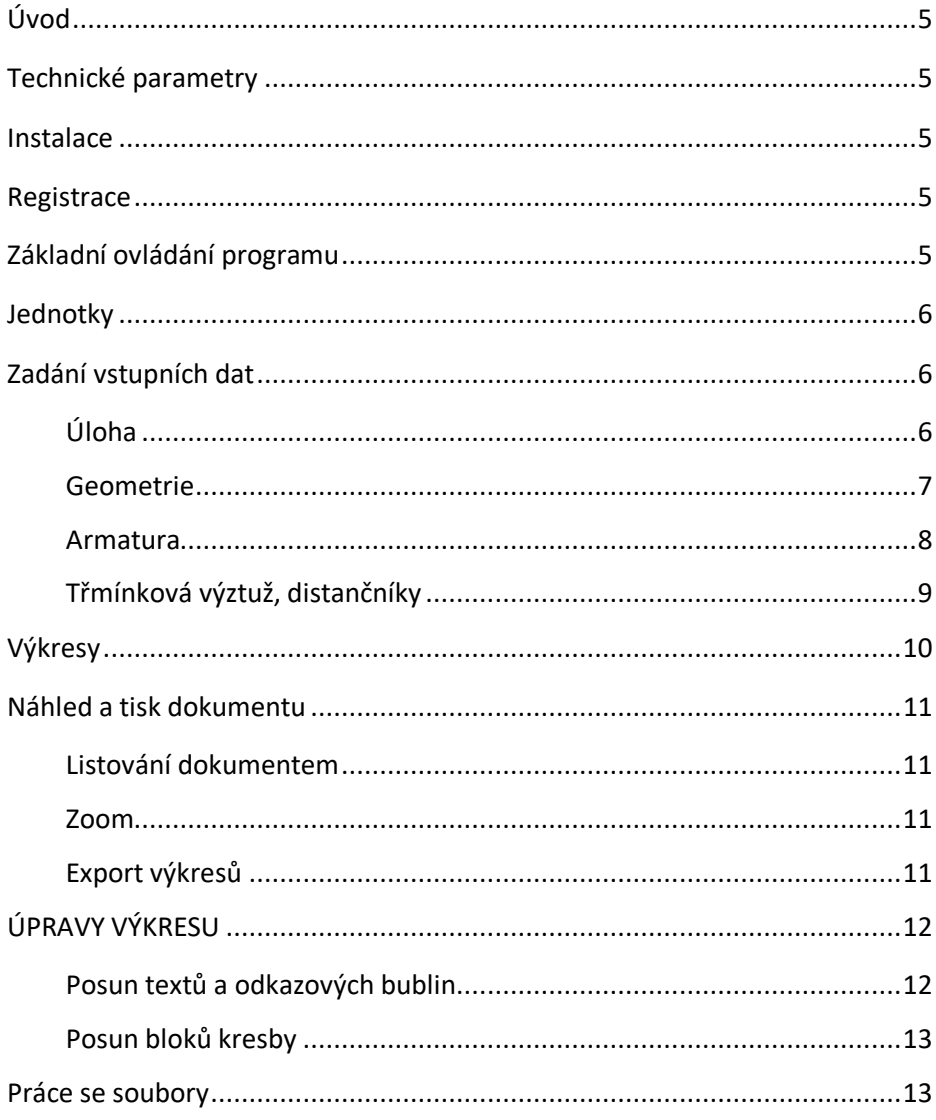

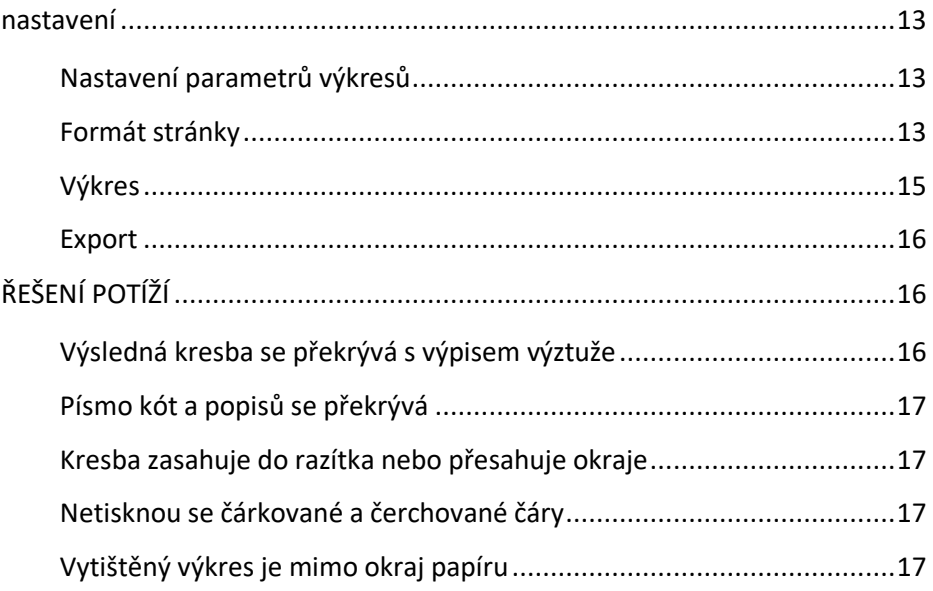

# **ÚVOD**

Program **PILOTA** je určen pro automatické generování výkresů výztuže vrtaných velkoprůměrových pilot. Přehledné ovládání je doplněné grafickým zobrazením zadávaných dat.

# **TECHNICKÉ PARAMETRY**

Verze: 1.21 Operační sytém: Windows 95/98/NT/2000/7/10

# **INSTALACE**

Program je tvořen jediným exe modulem (Pilota.exe). Po zkopírování do libovolného adresáře na pevném disku je možné jej spustit bez nutnosti instalace jakýchkoliv dalších knihoven a souborů. Pokud chcete vytvořit zástupce na pracovní ploše, použijte kontextové menu systému Windows (pravé tlačítko myši / vytvořit zástupce).

# **REGISTRACE**

Registrační kódy obdržíte spolu s licenční smlouvou. Při zadávání registračních údajů je potřeba dodržovat velká a malá písmena. Po úspěšném zaregistrování již není dialog znovu nabízen.

# **ZÁKLADNÍ OVLÁDÁNÍ PROGRAMU**

Ovládání programu používá standardních prvků systému Windows, tedy zadávací políčka, tlačítka s ikonami a menu.

Pro větší přehlednost zadání jsou vstupní údaje rozděleny na několik karet (Úloha, Geometrie, Armatura, Výkresy). Přepínání mezi jednotlivými kartami se děje buď pomocí záložek se jménem karty v záhlaví nebo nástrojovými tlačítky na horní liště. Většina funkcí je dostupná rovněž z hlavního menu

aplikace. Kromě hlavního okna program podle potřeby nabízí pomocné formuláře: výpočet rozteče vyčnívajících trnů a nastavení parametrů výkresů.

### **JEDNOTKY**

Všechny zadávané rozměry (délky, průměry, tloušťky) jsou v milimetrech [**mm**], úhly ohybu výztuže jsou ve stupních [ **°** ] .

# **ZADÁNÍ VSTUPNÍCH DAT**

### **Úloha**

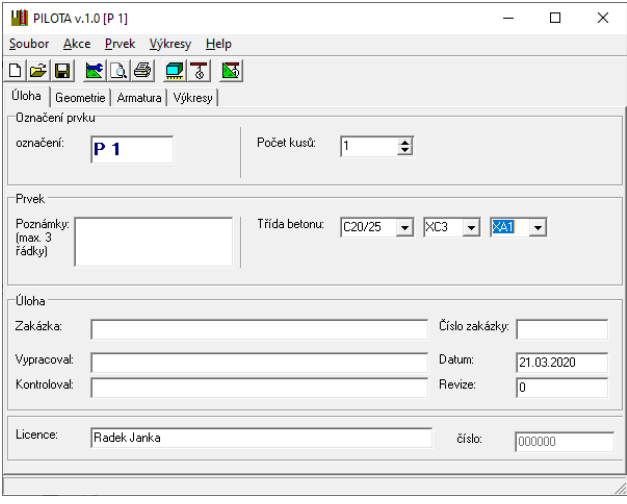

Na této kartě se zadávají identifikační údaje zakázky a piloty, které jsou vyplňovány do razítka výkresu. Jsou zde jednak běžné identifikační údaje o projektantovi a označení zakázky, dále pak údaje o prvku:

- označení piloty
- třída betonu včetně stupňů vlivu prostředí XC, XA (objem je dopočítáván automaticky)
- počet kusů dané pozice
- označení revize výkresu (v případě že se jedná o změnu již vydané dokumentace)

Ke každému prvku lze doplnit do razítka maximálně tři uživatelské poznámky – další dva řádky poznámek v razítku jsou vyhrazeny pro automaticky generované texty.

Základní informace o úloze (akce, zakázka, projektant) jsou ukládány do systémového registru, takže po novém spuštění programu je nemusíte znovu vyplňovat.

#### **Geometrie**

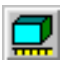

Tato verze programu neumožňuje kreslení pilotové hlavice, zadání geometrie je proto zredukováno na délku piloty **L** a její průměr **d**.

Krytí výztuže **tb** udává krytí **třmínků**.

Pokud je požadavek na pilotu bez vytažené výztuže, je to možné zatržením příslušné volby ve skupině "hlava piloty".

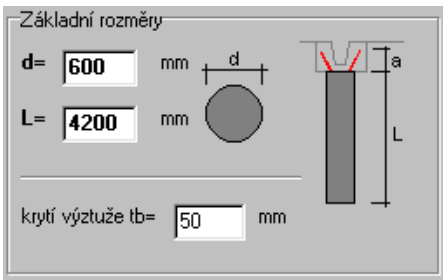

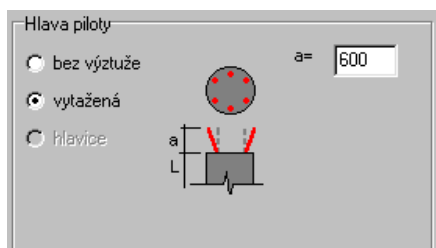

#### **Armatura**

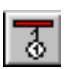

Pilota je vyztužena celkem **n** podélnými pruty rozmístěnými rovnoměrně po jejím obvodu. Profil výztuže se vybírá z rozbalovacího seznamu nebo je možné zadat vlastní v podobě značka+průměr.

Podélná výztuž může být v hlavě a patě piloty konstrukčně upravena ohybem nebo zkrácením.

Ohyb výztuže v hlavě (aktivuje se zatržením příslušného checkboxu) brání kolizi výztuže s kalichem v pilotové hlavici. Je možné zadat buď úhel ohybu ve stupních (**alfa**) nebo odvěsny trojúhelníku – **a,b**. Při změně úhlu je délka odvěsny **b** automaticky dopočítávána. Hodnota **a** je totožná s délkou vytažení výztuže zadávané v **Geometrii**.

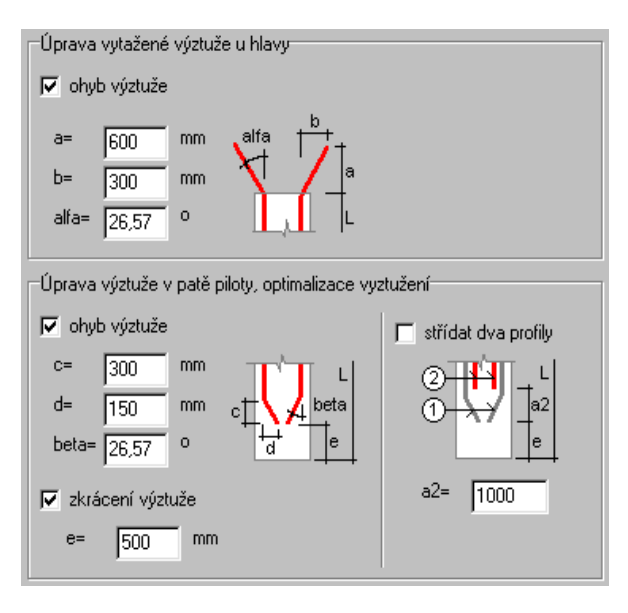

Obdobné je zadání ohybu v patě piloty (hodnoty **c, d, beta**), který usnadňuje spouštění armokoše do vrtu. Kromě ohybu lze také výztuž ukončit ve výšce **e** před patou piloty.

Pro možnost optimalizace vyztužení piloty lze použít dvou různých profilů (položky  $\mathbb{O}$ ,  $\mathbb{Q}$ ) a položku  $\mathbb Q$  lze navíc ukončit dříve – vzdálenost a2 je měřena od konce armokoše (tedy položka <sup>2</sup> končí celkem a2+e od paty piloty).

#### **Třmínková výztuž, distančníky**

Program nabízí dva základní typy vyztužení třmínkovou výztuží:

- jednotlivé třmínky (obruče) kruhového tvaru
- ovinutí prvku spirálově namotanou výztuží

Třmínková výztuž daného průměru je rozmístěna v pravidelných rozestupech po celé délce armokoše. V hlavě piloty je možné posílit třmínky jejich zhuštěním na poloviční vzdálenost. Je možné zadat počet takto zhuštěných třmínků (resp. závitů šroubovice).

Pro usnadnění kompletace armokoše

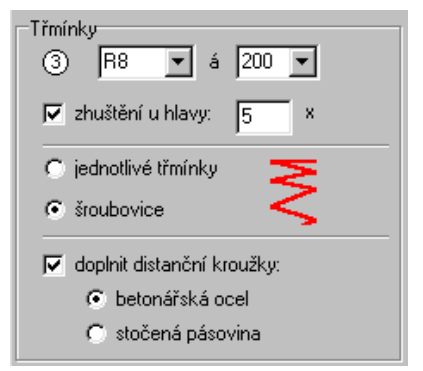

je možné dokreslit distančníky, tedy vnitřní třmínky kolem kterých je navařena výztuž před ovinutím spirálou. Tyto distančníky mohou být provedeny buď jako třmínek z kruhové oceli  $\varnothing$ R8 svařený do kruhu nebo mohou být stočeny z pásové oceli (potom jsou vykázány jako zámečnický výrobek. Nejsou vykreslovány, pouze je uveden jejich průměr.)

Průměr distančníků je dopočítám podle jednoduchého pravidla:

**d**<sub>4</sub> = **D** – 2 **t**<sub>b</sub> – 2 **dss**<sub>0</sub> – maximum (d<sub>1,0</sub>; d<sub>2,0</sub>)

Průměr piloty **D**, krytí **tb**, hodnoty **dss, d1, d2** jsou průměry třmínků a hlavních prutů (pol.1, 2), index "0" označuje reálný průměr výztuže se zohledněním hřebínků podle následující tabulky:

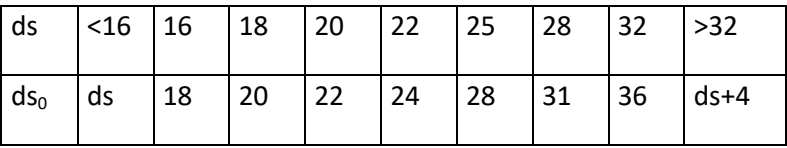

# **VÝKRESY**

Po zadání všech potřebných údajů je vykreslen výkres armatury piloty. Je možné si jej prohlédnout v okně dokumentu (viz. dále) na obrazovce nebo jej nechat rovnou vytisknout na připojené tiskárně.

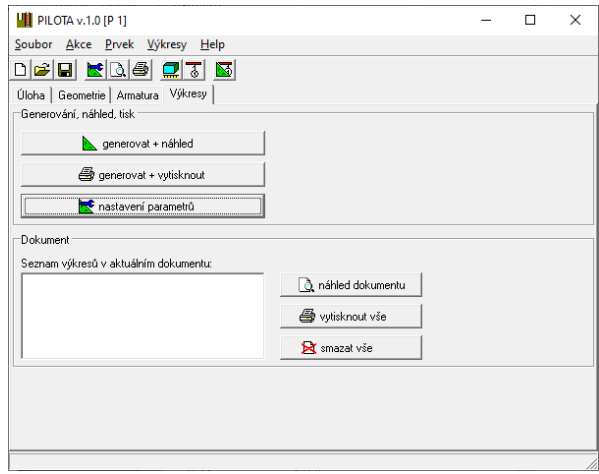

Okno náhledu tisku má v záhlaví ovládací tlačítka pro práci s dokumentem. Je možné listovat jednotlivými stránkami, zoomovat (zvětšení, zmenšení, zobrazení celé stránky).

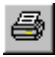

à

Lze tisknout jednotlivé stránky nebo celý dokument najednou. Tisk probíhá na zvolenou tiskárnu.

Na dolní liště okna náhledu jsou informace o aktuální stránce, pozici kurzoru, měřítku výkresu.

#### **Listování dokumentem**

Na jednotlivé stránky lze přecházet buď tlačítky se šipkami nebo rozbalením komba s názvy výkresů a výběrem příslušné stránky.

#### **Zoom**

Kromě ikon "zvětšení", "zmenšení" a "zoom vše" je možné zvětšit výřez kresby vybraný tažením levým tlačítkem myši.

### **Export výkresů**

Aktuální výkres zobrazený v náhledovém okně je možné exportovat v některém z následujících grafických formátů:

#### *DXF*

Datový formát podporovaný většinou grafických editorů.

#### *Skriptový soubor SCR*

Speciální formát použitelný u programu AutoCAD firmy Autodesk, Inc. Načtení do AutoCADu pomocí příkazu **\_DEMO**.

#### *WMF*

Metafile systému Windows. Na rozdíl od předchozích formátů bohužel nepodporuje asociativní kóty, hladiny ani měřítko kresby. Metafile může být uložen na disk nebo vložen do schránky systému Windows.

# **ÚPRAVY VÝKRESU**

#### **Posun textů a odkazových bublin**

Pokud se automaticky generované texty překrývají, je možné použít nástroj Posun. Aktivuje se kliknutím na tlačítko " $\ddot{+}$ " – to zůstane stlačené a nyní můžete levým tlačítkem myši vybírat texty / odkazy a posouvat je. Vypnutí funkce posunů opětovným klikem na  $\overline{f}$ . K dispozici je i tlačítko "Zpět" ( $\overline{f}$ ). Pokud je šedé, jsou už všechny kroky vráceny.

Texty lze přesouvat libovolně, odkazy vždy buď ve směru výztuže nebo ve směru odkazu (posun celého odkazu nebo jen odsunutí bubliny).

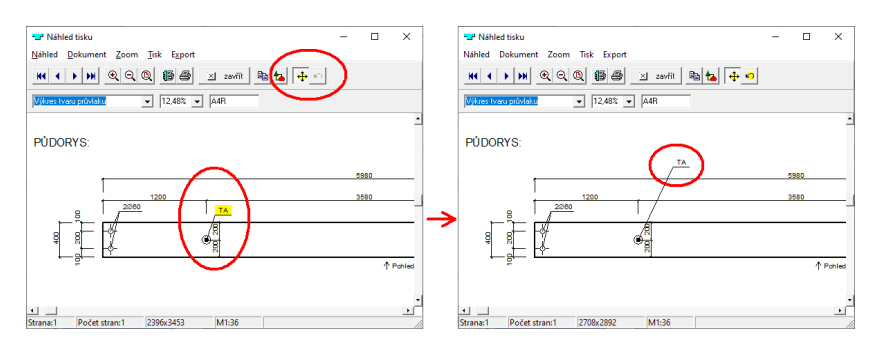

#### **Posun bloků kresby**

Pokud současně se stiskem tlačítka myši držíte "CTRL" na klávesnici, vybere se celý **blok kresby** (například řez, razítko, výpis výztuže…) a je možné jej přemístit. Bloky jsou vytvářeny při generování a zahrnují logicky související dílčí části výkresu.

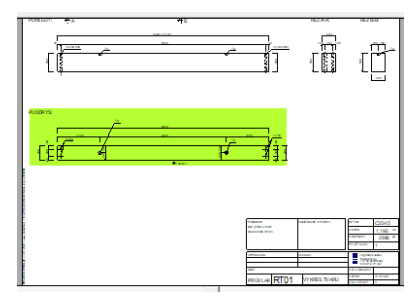

# **PRÁCE SE SOUBORY**

Zadaná data lze ukládat na disk do datového souboru s příponou \*.DAT. K dispozici jsou příkazy Ulož, Ulož jako a Otevři.

# **NASTAVENÍ**

## **Nastavení parametrů výkresů**

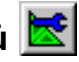

Dialogové okno nastavení parametrů obsahuje tři sekce (karty):

- formát stránky
- \* výkres
- export

#### **Formát stránky**

Předvolba formátu papíru má rozhodující význam pro stanovení velikosti písma a tloušťky per. Tisk na papíry formátu A3 vyžaduje tiskárnu podporující tento formát a před tiskem výkresu je nutné v dialogu výběru a nastavení tiskárny změnit formát papíru na A3.

Formát papíru je možné volit z následujících variant:

- \* **A4**… všechny výkresy budou tištěny na formát A4, tedy 210x297mm orientovaný na výšku (portrét)
- \* **A3**… výkresy tvaru a výztuže bude generován na formát A3 (297x420mm, orientace na výšku), případný výkres kování (bodky) ale zůstává na A4
- \* **A4/A3**… výkres tvaru na A4, výkres výztuže na A3, bodka na A4
- \* **měřítko 1:x**… výkresy budou vykresleny v pevně zadaném měřítku, rozměr papíru bude přizpůsoben tomuto měřítku (vhodné např. pro tisk na plotru)

*Dialog nastavení stránky je společný pro více programů a proto v programu Pilota verze 1.0 bez kreslení pilotových hlavic jsou volby pro výkres tvaru nadbytečné.* 

Uživatelské logo a adresa jsou vykreslovány do razítka výkresu. Rozměr loga je udáván v milimetrech, adresa může mít maximálně 4 řádky, ostatní jsou ignorovány.

Další nastavení:

- Při problémech s místem na výkresu nebo při kolizi tabulky výpisu výztuže se zbytkem kresby lze zvolit vykreslení výpisu na samostatnou stránku
- \* Místo lze také uspořit orientací razítka "na výšku" (*nepodporováno ve verzi 1.0*)

#### **Výkres**

Při generování výkresů jsou používána pouze tři základní pera: tenké, střední a tlusté. Jejich barvy a tloušťky si uživatel pravděpodobně nastaví ve shodě se zvyklostmi používanými ve svém CAD programu. Totéž platí pro font písma. Pro výšku písma platí, že font velikosti 10 bodů bude vykreslen přibližně výškou 2mm.

Zatržítko "**čáry tisknout rozloženě**" pomáhá řešit vlastnost systému Windows 98 a Windows NT, které při vykreslování na obrazovku u čar tlustších než jeden bod používají pouze plnou čáru. Program toto omezení obchází použitím vykreslení čar z dílčích úseček (podobně jako například AutoCAD). Délka těchto úseků je řízena parametrem **LTScale** (měřítko čar). Týká se to pouze náhledu, tisku a exportu do WMF, při exportu do DXF a SCR zůstávají čáry nedělené.

Způsob použití barevnosti per při tisku je ovlivněn výběrem jedné z možností u skupiny "barvy". Některé systémové tiskárny Windows, přes které je realizován tisk výkresů, mají i při potlačení berevného tisku snahu simulovat barevnost čar odstíny šedé. Proto program umožňuje použití barev v náhledu s konverzí do černé při tisku.

Další parametry:

- hlavní výztuž kreslit skutečnou tloušťkou: určuje zda pruty podélné hlavní výztuže budou vykresleny jako křivky s tloušťkou odpovídající průměru
- třmínky kreslit tlustě: pokud je zatrženo, bude na třmínky použito tlusté pero, jinak střední

\* **bubliny u řezů**: odkazové bubliny s číslem pozice v příčných řezech na výkrese výztuže

#### **Export**

Parametry exportu se týkají DXF souborů:

- \* **použití fontů**: pro texty lze použít buď navolený TrueType font použitý ve výkrese (viz.karta "výkres"), nebo font "STANDARD", nebo některý se standardních fontů AutoCADu.
- \* **řízení barev entit**: entity mohou mít logickou barvu "dle hladiny by layer" nebo pevně přiřazenou barvu odpovídající použitému peru.
- \* **řízení typu čáry**: typ čáry entity může být buď logická čára "dle hladiny – by layer" nebo pevně přiřazený typ podle aktuálního pera. Při typu "by layer" jsou vytvářeny názvy hladin s příponou podle typu čáry
- **parciální DXF soubor**: jsou zapisovány pouze entity bez vlastního nastavení výkresu.

Pro export do SCR skriptu je možné vybrat vlastní šablonu výkresu, která bude otevřena na úvod po spuštění skriptu příkazem DEMO v AutoCADu. Pokud není jméno souboru šablony zadáno, je výkres otevírán bez šablony.

# **ŘEŠENÍ POTÍŽÍ**

### **Výsledná kresba se překrývá s výpisem výztuže**

V nastavení parametrů výkresu ( $\mathbb{R}$ ) zatrhněte políčko "Výpis na samostatnou stránku". Pro prvek budou vygenerovány dva listy – jeden s výkresem, druhý s výpisem výztuže. Je také možné celý blok výpisu posunout na hotové kresbě (tlačítko "Posun" v náhledu, podržet "CTRL" a současně levým tlačítkem myši uchopit přesouvaný blok…)

#### **Písmo kót a popisů se překrývá**

Zkuste v nastavení parametrů zvolit menší velikost písma. Program je optimalizovaný pro velikost 10 při velikosti stránky A4

Pokud to nepomůže, zvolte v nastavení větší velikost papíru (A3).

Jednotlivé texty, odkazové bubliny nebo celé bloky kresby lze posunout pomocí nástroje "Posun" v náhledu výkresu.

#### **Kresba zasahuje do razítka nebo přesahuje okraje**

Program se snaží rozmístit části kresby (pohled, řez, tvar položek atd) na plochu formátu tak, aby ji co nejlépe zaplnil. Přesto se může stát, že při některých kombinacích rozměrů (délka x průměr) nebo vyztužení (množství vykreslovaných položek) algoritmus selže.

Poslední záchranou je volba vlastního měřítka: v parametrech výkresu zvolte místo formátu A4/A3 možnost "měřítko" a zadejte svoje vlastní měřítko. Kresba bude provedena na formát A3 v zadaném měřítku.

#### **Netisknou se čárkované a čerchované čáry**

Zkontrolujte zatržení políčka "čáry tisknout rozloženě" v parametrech výkresu.

### **Vytištěný výkres je mimo okraj papíru**

Pokud není vytištěná celá kresba, upravte nastavení velikosti tiskových okrajů v nastavení výkresů.

(c) 2002-2020 Ing.Radek Janka

http://www.probeton.cz

© Radek Janka, 2021, www.probeton.cz